#### **SCELTA DEL CURRICULUM – Second Year Students**

### **CHOICE OF THE CURRICULUM – Second Year Students**

Gli Studenti devono accedere alla loro area web riservata in Esse3

[Homepage area pubblica, Università di UNIPR \(cineca.it\)](https://unipr.esse3.cineca.it/Home.do)

#### Students must log in to their Esse3 web area

[Homepage area pubblica, Università di UNIPR \(cineca.it\)](https://unipr.esse3.cineca.it/Home.do)

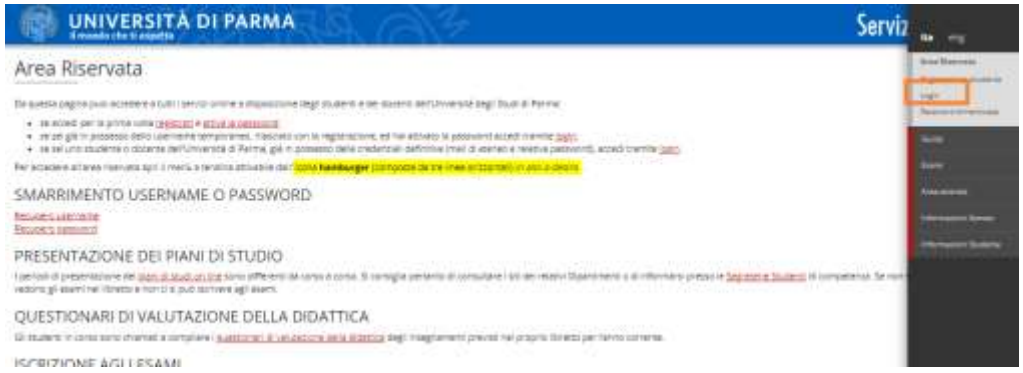

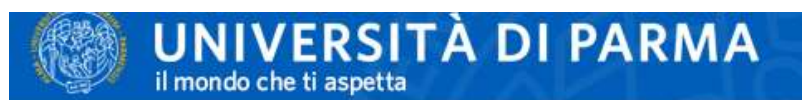

Web Access Service - For security reasons, please logout and exit your web

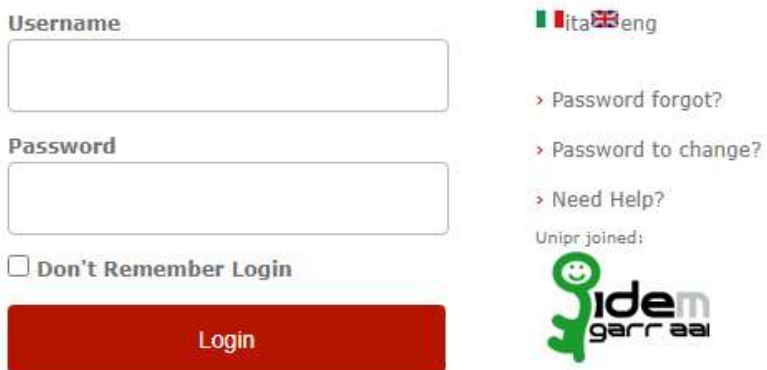

Selezionare menù **CARRIERA** e cliccare su "Scelta percorso (curriculum)"

## Please select **CARRIERA** menu and then click on "Scelta percorso (curriculum)"

1.

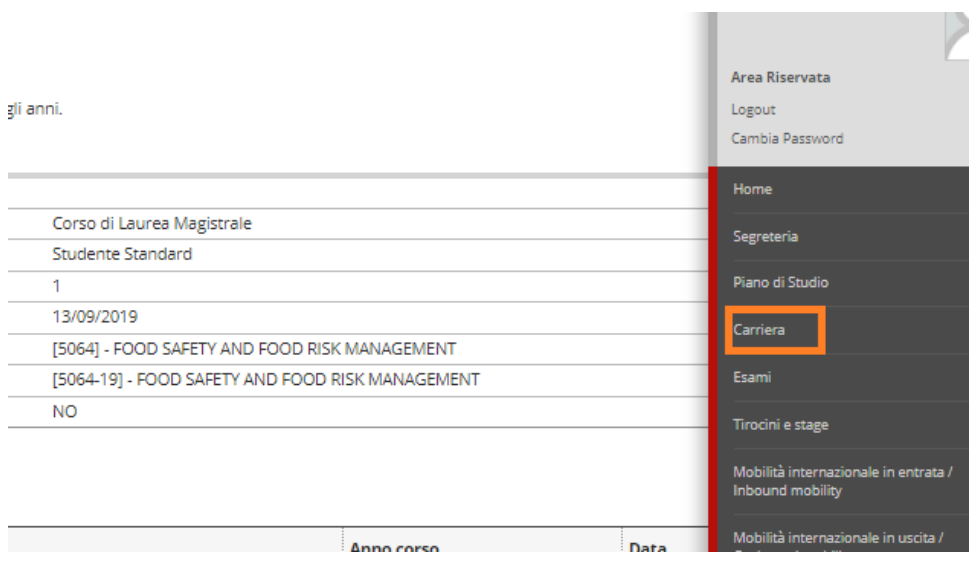

2.

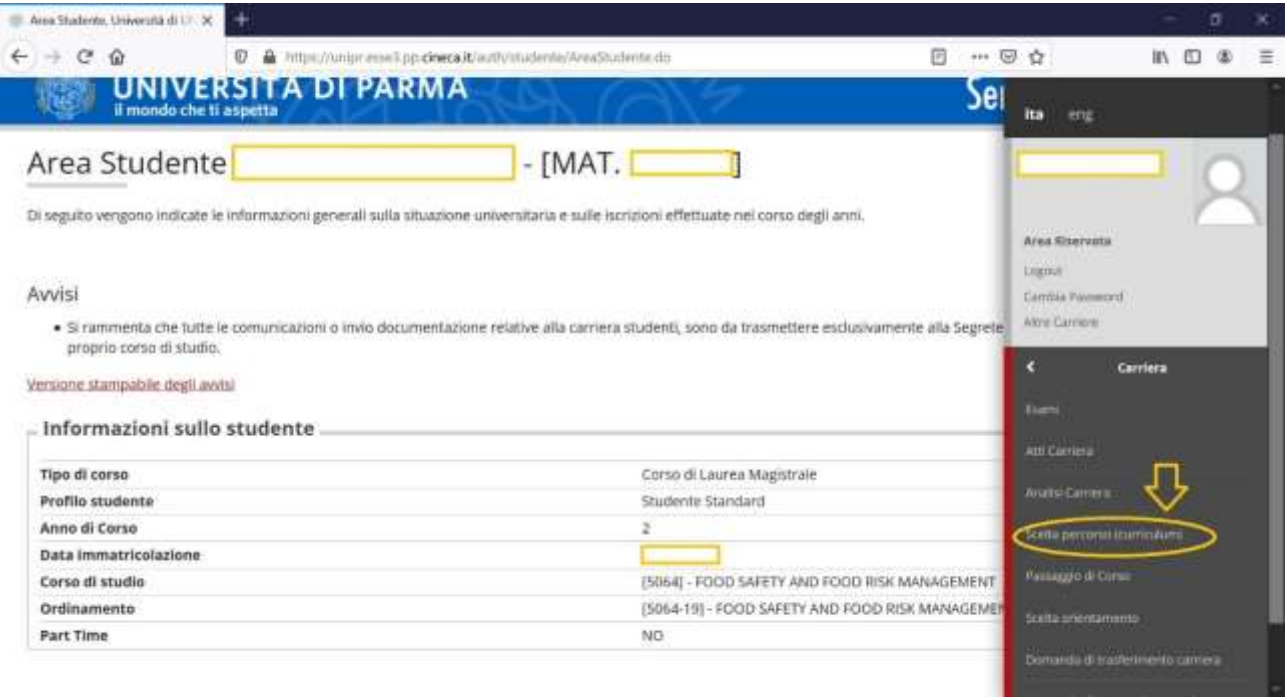

Gli studenti avranno l'accesso alla procedura selezionando il pulsante "**Scelta percorso di studio**" Students will have access to the procedure by click on " **Scelta percorso di studio** "

1.

# **UNIVERSITÀ DI PARMA**

#### Scelta Percorso di Studio

Questa funzione permette di effettuare la Scelta del Percorso di Studio e, alla conclusione, di verificare la correttezza dei dati inseriti.

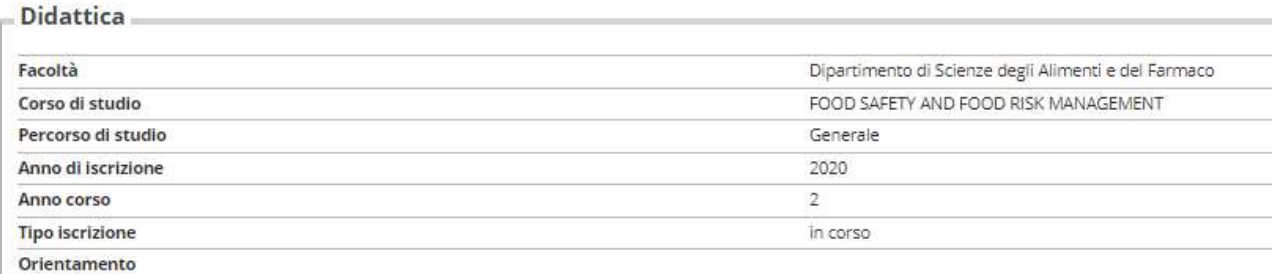

Scelta Percorso di Studio

2.

## **UNIVERSITÀ DI PARMA**

## Scelta Percorso di Studio

Attraverso le pagine seguenti potrai procedere con la scelta del Percorso di Studio.

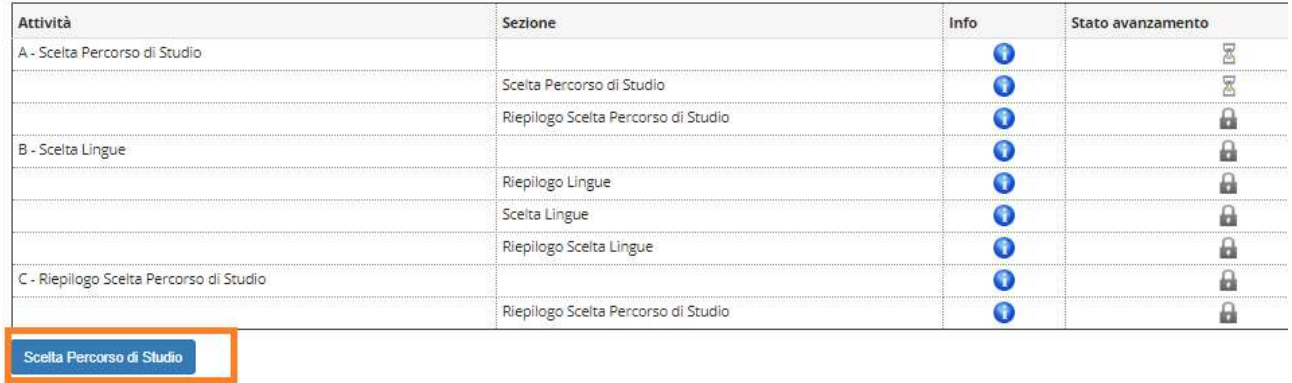

Gli studenti selezionano il percorso di loro interesse e cliccano "AVANTI"

Students select the curriculum of their interest and click on "AVANTI"

#### Scelta Percorso di Studio

Questa pagina permette di effettuare la scelta del Percorso di Studio.

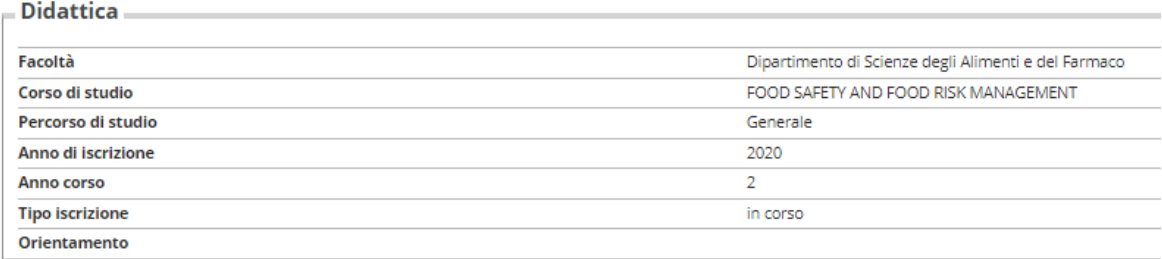

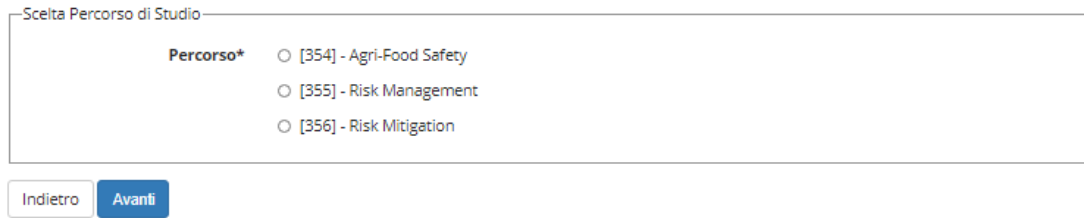

## Confermano la scelta cliccando su "AVANTI"

## Students have to confirm the choice click on "AVANTI"

Conferma Scelta Percorso di Studio

Questa pagina permette di confermare la scelta del Scelta Percorso di Studio.

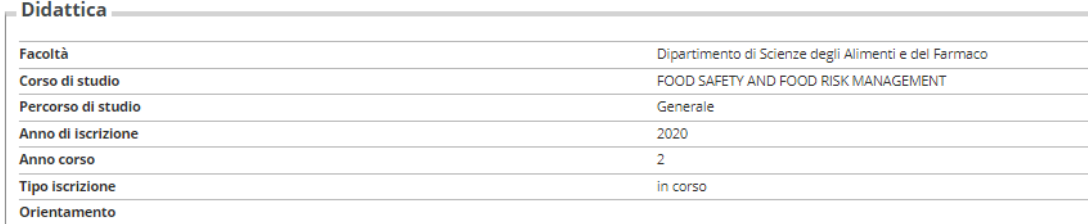

## $\overline{\phantom{a}}$  Percorso di Studio  $\overline{\phantom{a}}$

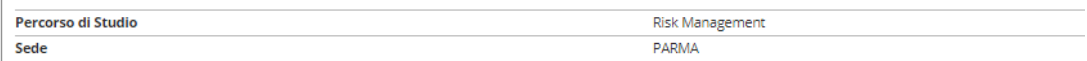

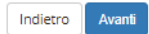

La procedura è conclusa

Now the procedure is concluded

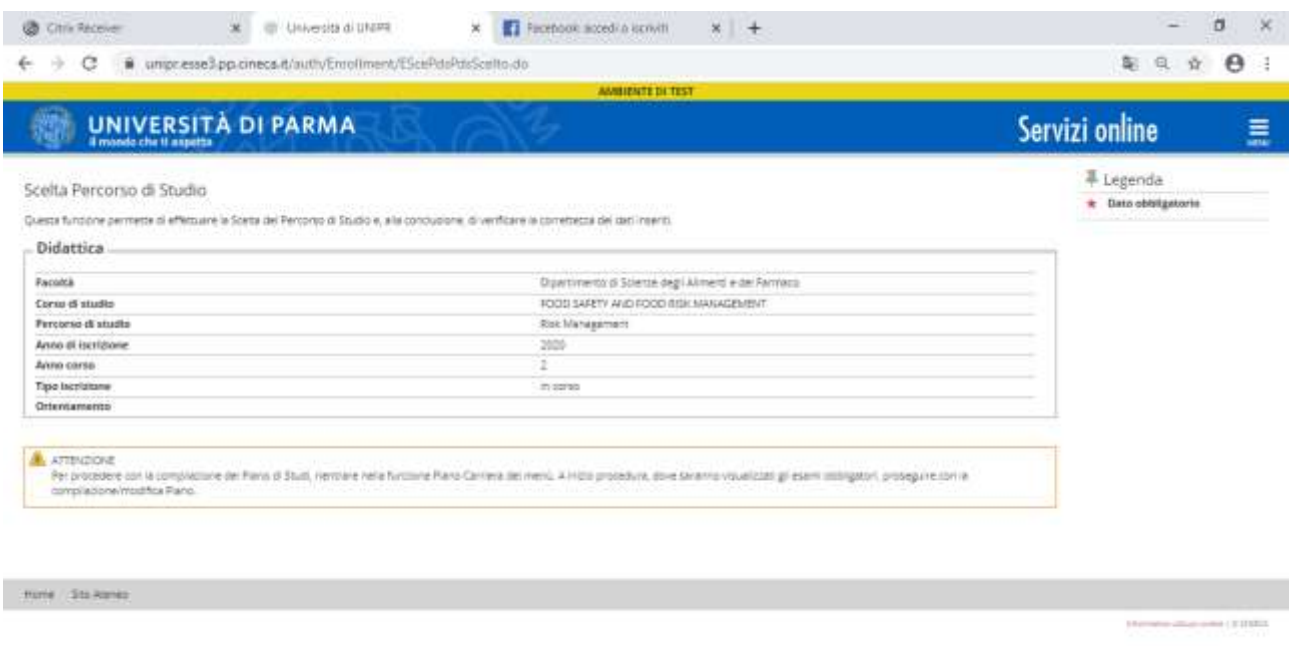

Effettuata la scelta questa, **non è più modificabile.**

Se lo studente vuole effettuare la scelta ma non ha pagato la tassa per l'A.A. 2021/22 compare la seguente videate e la procedura è inibita

Once the choice has been made, **it can no longer be modified**.

If the student wants to make the choice but the fee for A.Y. 2021/22 has not been paid, the following screen appears and the procedure is inhibited

## Scelta Percorso di Studio

Questa funzione permette di effettuare la Scelta del Percorso di Studio e, alla conclusione, di verificare la corre

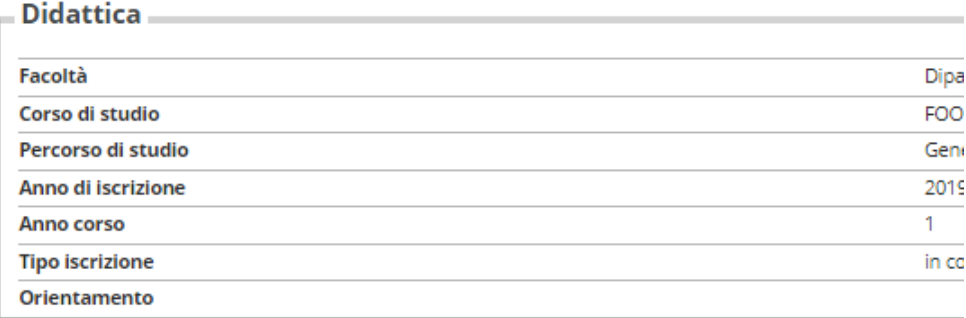

#### A ATTENZIONE

I termini per effettuare la scelta di percoso sono scaduti. Funzione al momento non disponibile.

## COMPILAZIONE PIANO DEGLI STUDI - **Second Year Students**

## **COMPILATION OF THE STUDY PLAN - Second Year Students**

Cliccare sulle opzioni:

**PIANI DI STUDIO** → **PIANO CARRIERA**

## Click on the options: **PIANI DI STUDIO** → **PIANO CARRIERA**

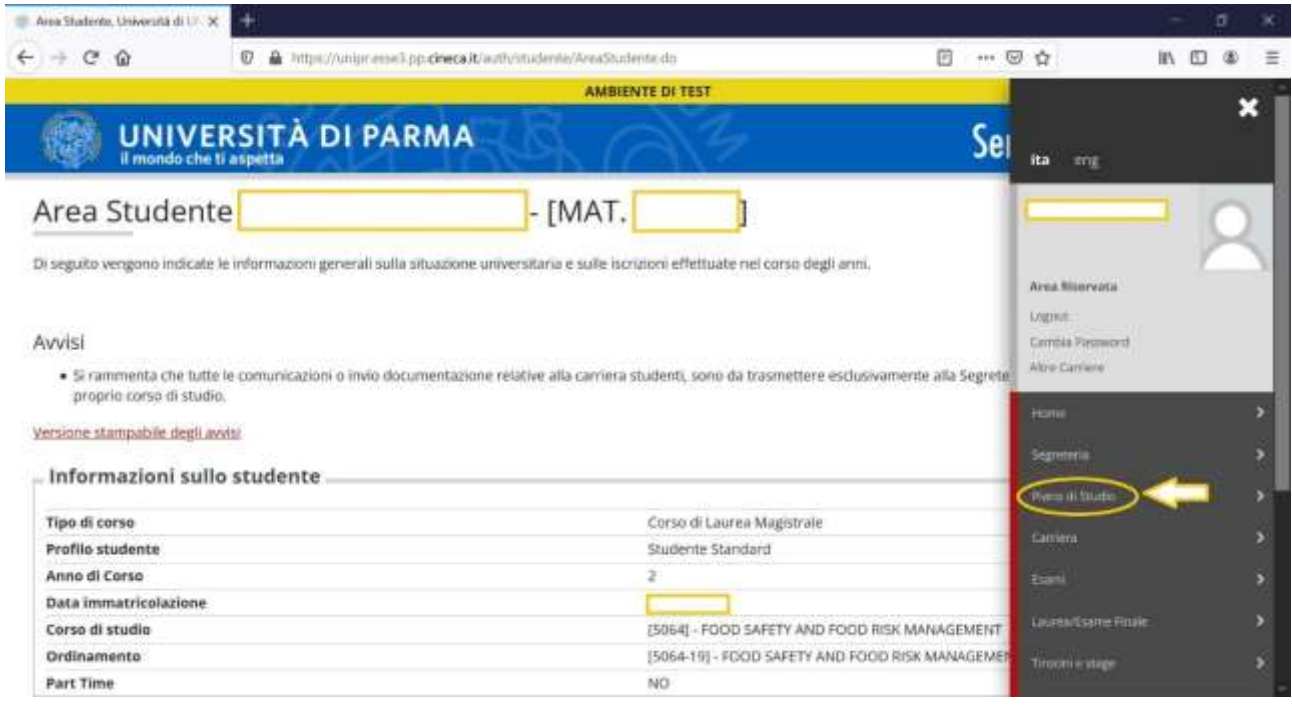

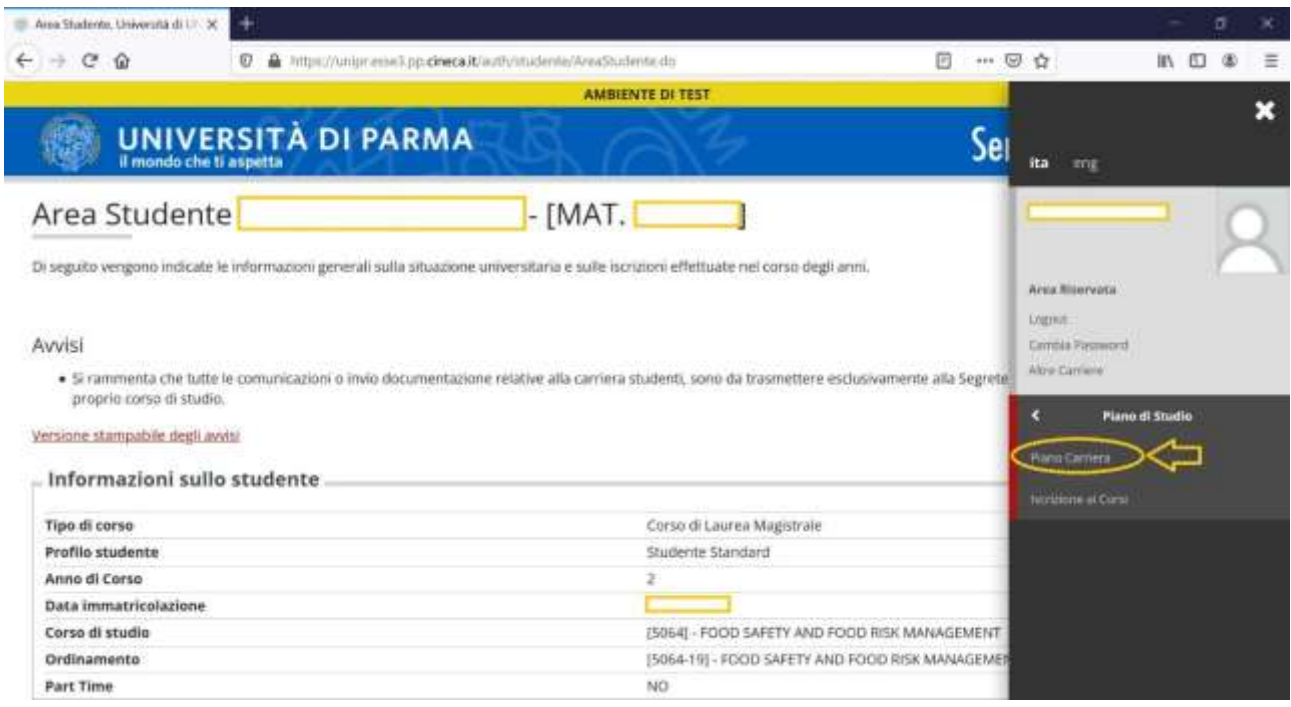

Apparare una videata, come quella in figura successiva, in cui vengono riepilogati gli insegnamenti del 1^ anno (seguiti in UNIPR) e quelli del 2 Anno previsti dal Curriculum scelto precedentemente

## Cliccare su: **MODIFICA PIANO**

A scheme will appear on the screen, as in the figure below, which summarizes the 1st year courses (followed at UNIPR) and those of the 2nd Year (according to the specific Curriculum chosen)

## Click on the option: **MODIFICA PIANO**

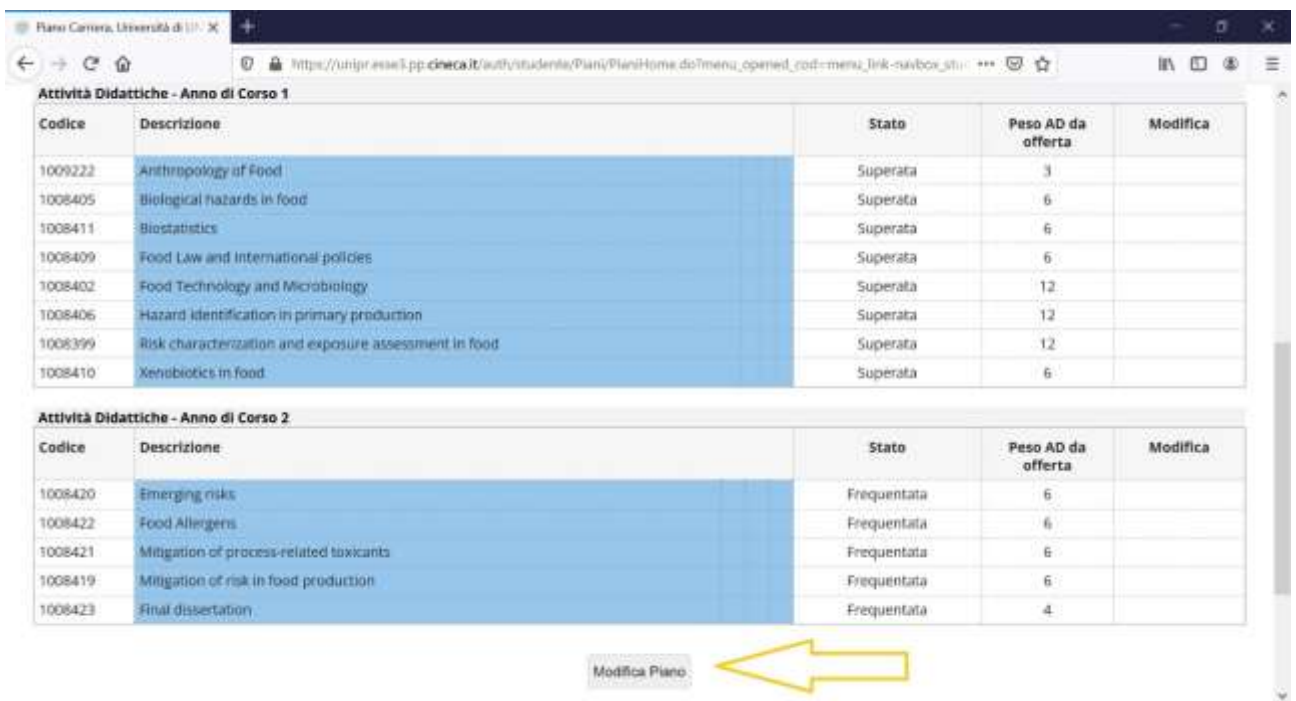

Appare la videata "Stampa Manifesto" – Cliccare su "**Prosegui compilazione del piano carriera**"

The following screen appears: "Stampa Manifesto"- Click on the option "**Prosegui compilazione del piano carriera**"

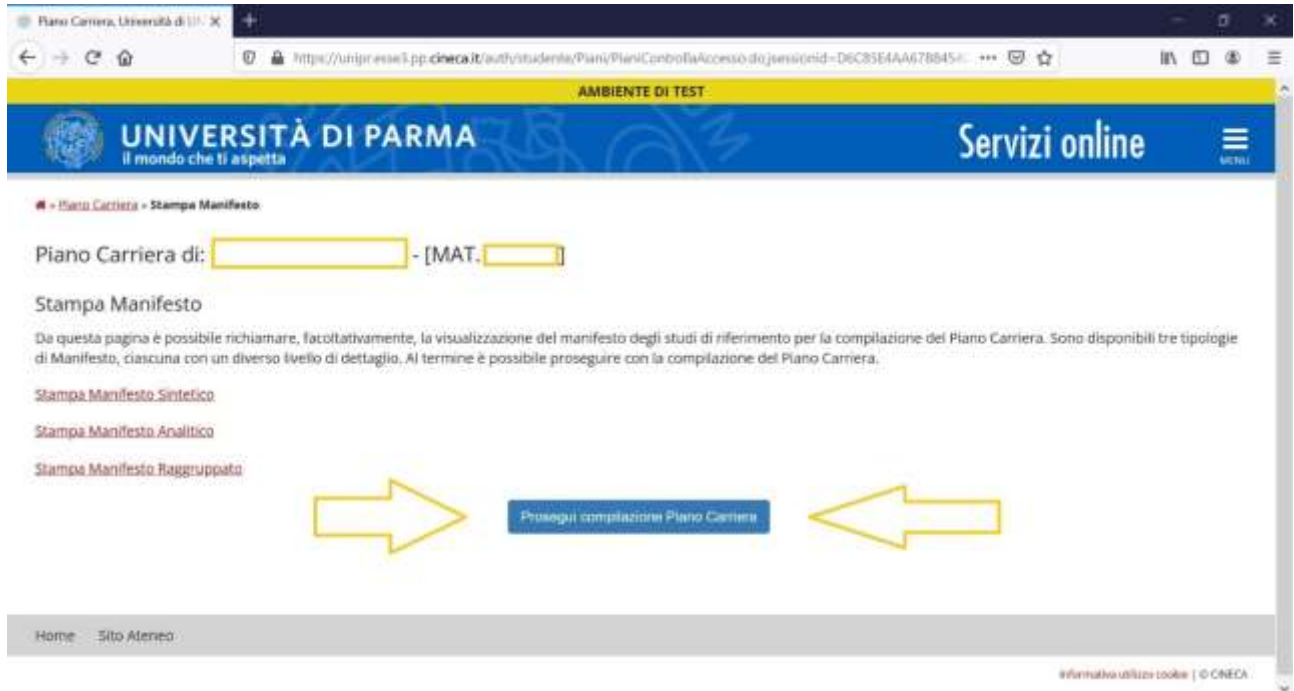

A questo punto appare la videata illustrata nella figura successiva, che riepiloga nuovamente gli insegnamenti del 1^ anno.

Cliccare su: **REGOLA SUCC**.

At this point, the screen again summarizes the teachings of the 1st year (as in the figure reported below).

Click on **REGOLA SUCC**.

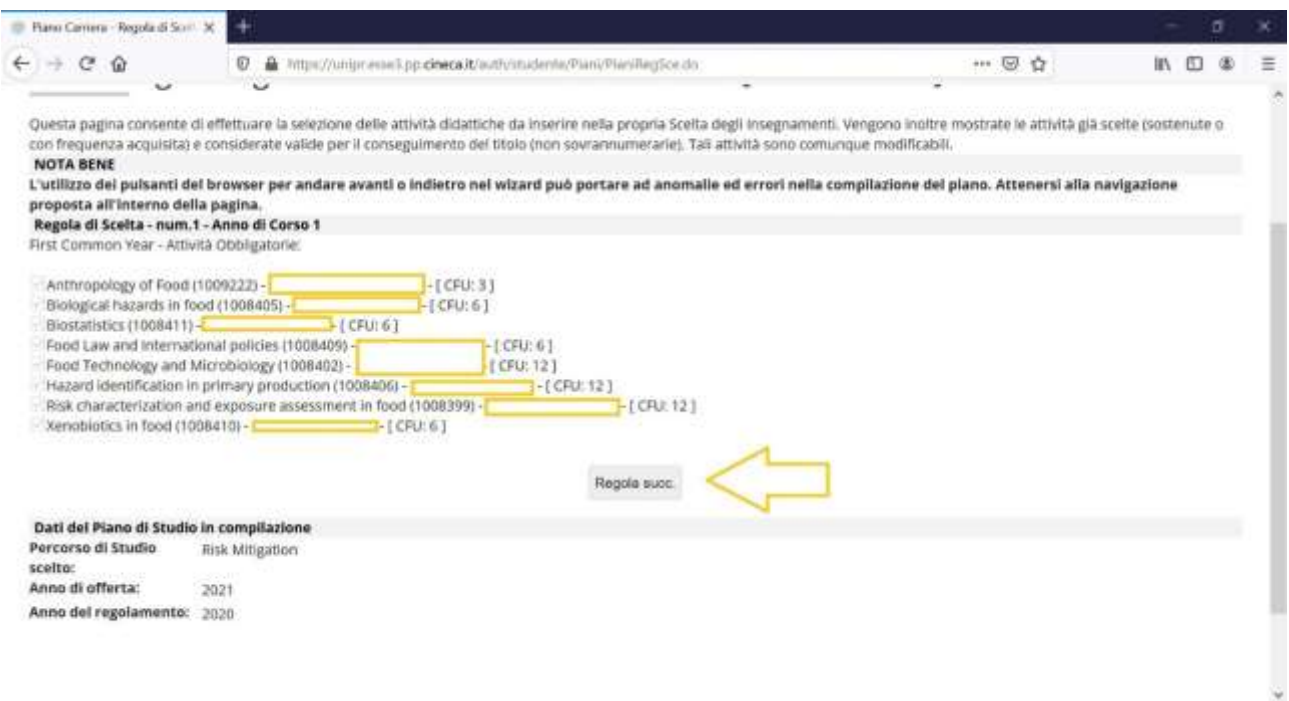

Apparirà successivamente la videata che elenca gli insegnamenti obbligatori del 2^ anno del curriculum che è stato scelto precedentemente.

### Cliccare su: **REGOLA SUCC.**

Again, a list of the courses of the 2nd year of the curriculum previously chosen appears on the screen.

### Click on **REGOLA SUCC**.

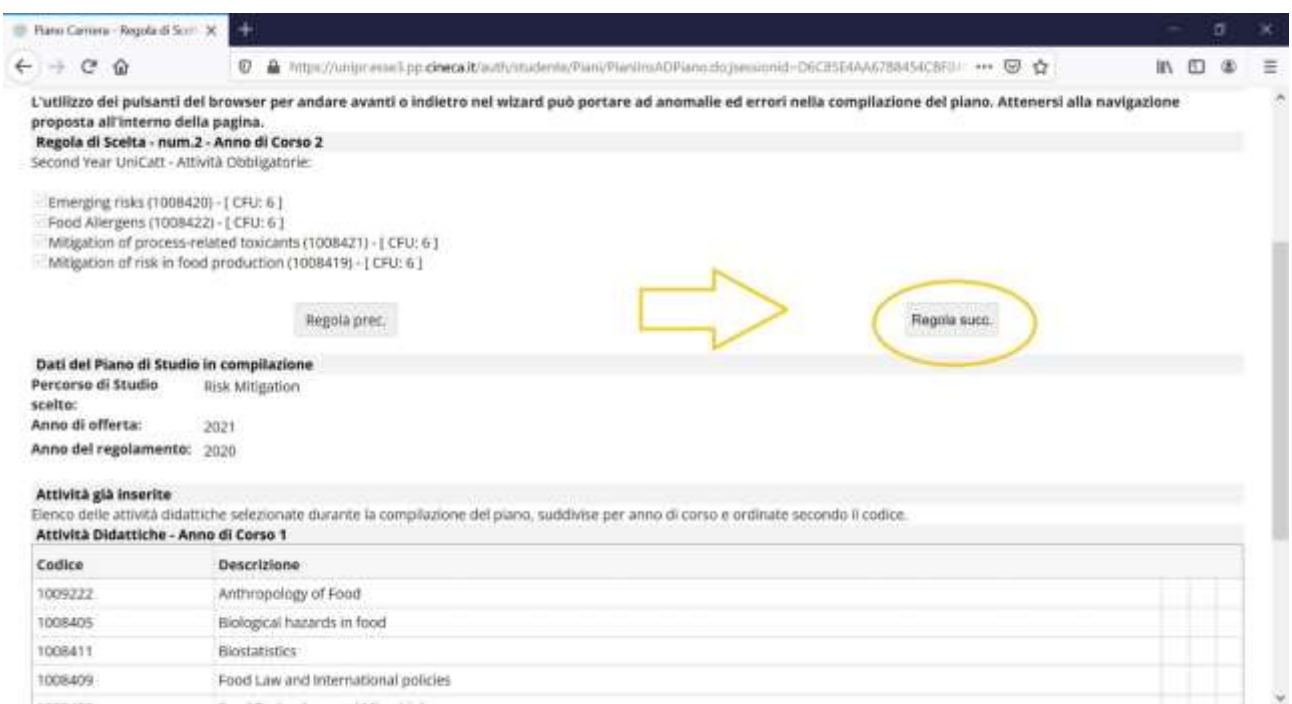

Si aprirà la prima delle pagine dedicate alla scelta dei corsi opzionali.

### Per inserire i corsi a libera scelta cliccare su

### AGGIUNGI ATTIVITA' e successivamente su PROCEDI

## The first page dedicated to the choice of the free-choice courses will open. To enter free choice courses click on AGGIUNGI ATTIVITA' and then on PROCEDI

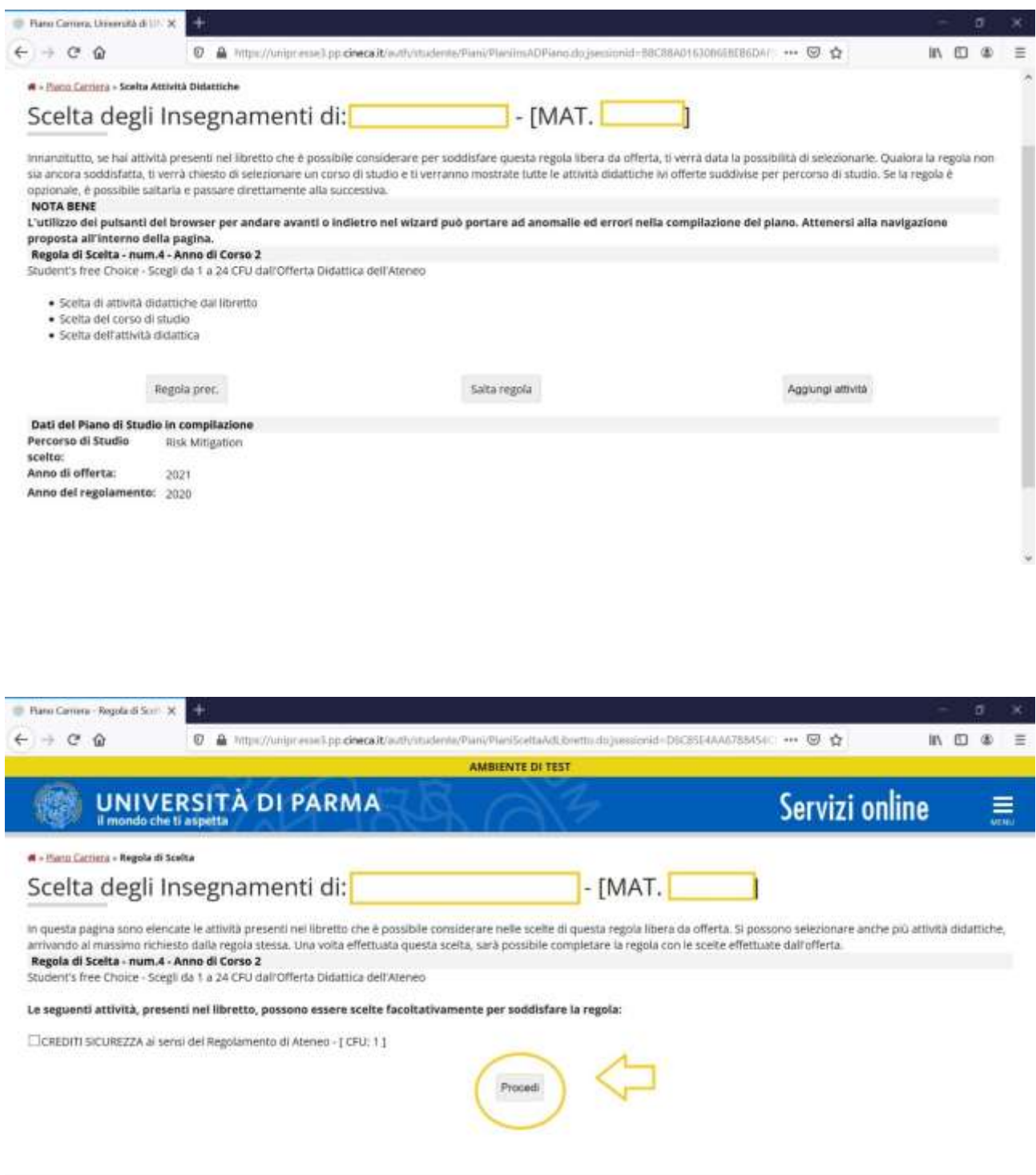

La prima pagina offre la possibilità di scegliere **gli insegnamenti opzionali incardinati nel corso di laurea magistrale in Food Safety and Food Risk Management** 

On the first page students have the possibility to choose the free choice courses included in the study plan of the Master's Degree Course in Food Safety and Food Risk Management

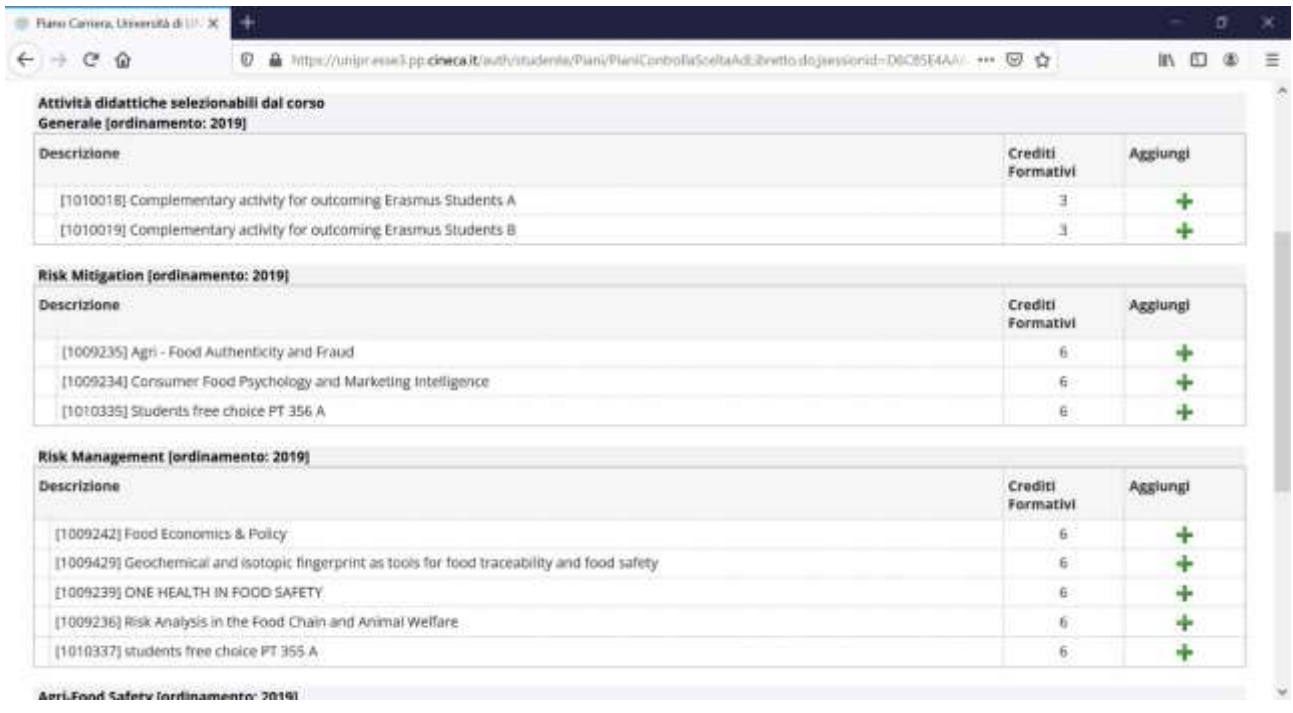

Se la scelta vorrà essere effettuata tra tutti o alcuni tra questi corsi opzionali occorrerà cliccare sulla **croce verde** nella sezione **Aggiungi** in corrispondenza dell'insegnamento prescelto.

Dopo aver effettuato la scelta, o nel caso in cui non si intendesse scegliere tra questi insegnamenti, occorrerà cliccare su **Torna alla Regola**

If the choice is for all the proposed free-choice courses or for some of them, click on the green cross in the "**Aggiungi**" section, corresponding to the chosen course.

After making your choice or if you do not want to choose between these courses, click on **Torna alla Regola**

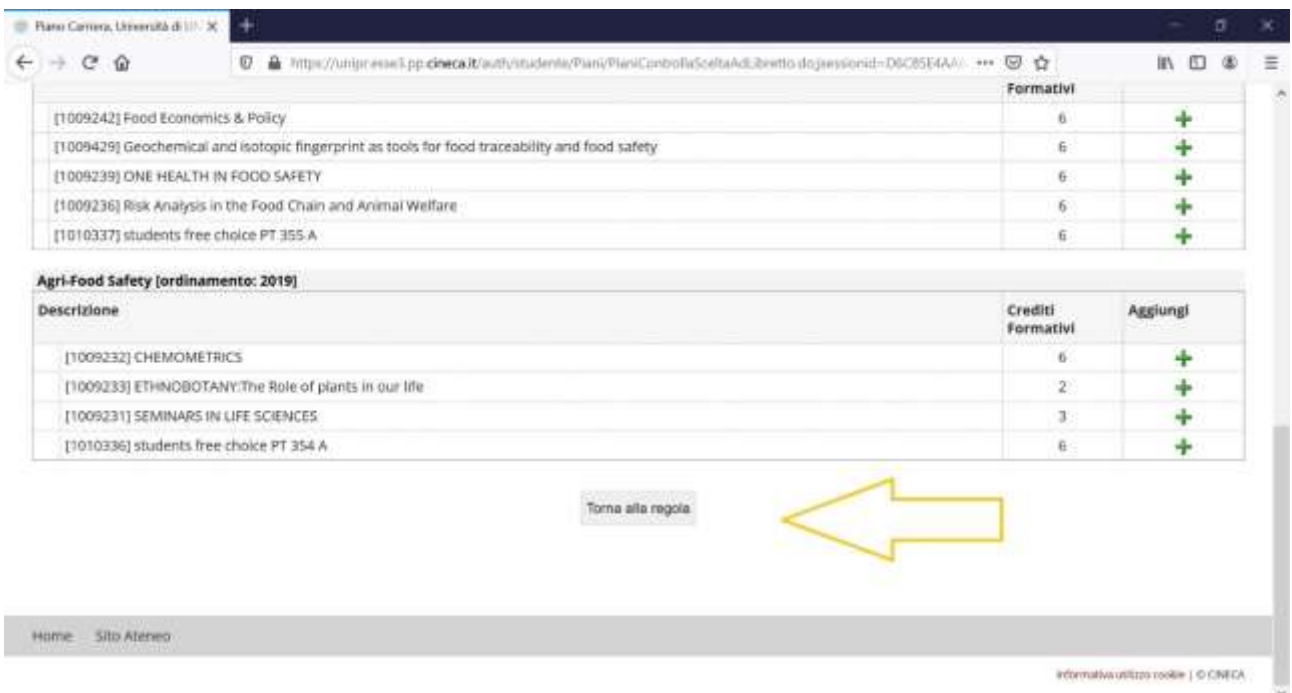

Lo studente potrà scegliere i suoi corsi a libera scelta anche tra gli insegnamenti degli altri percorsi attivati al secondo anno e differenti dal curriculum prescelto selezionandoli dall'elenco proposto come nella figura seguente.

Nel caso in cui non volesse scegliere tra questi insegnamenti e avesse già individuato i n. 12 CFU a libera scelta nella categoria precedente dovrà cliccare su

## **Regola successiva**

Students will be able to choose their free choice courses also among the courses of the other courses activated in the second year and different from the chosen curriculum by selecting them from the proposed list as in the following figure.

If students don't want to choose between these courses and has already identified the n. 12 CFU freely chosen in the previous category they must click on

## **Regola successiva**

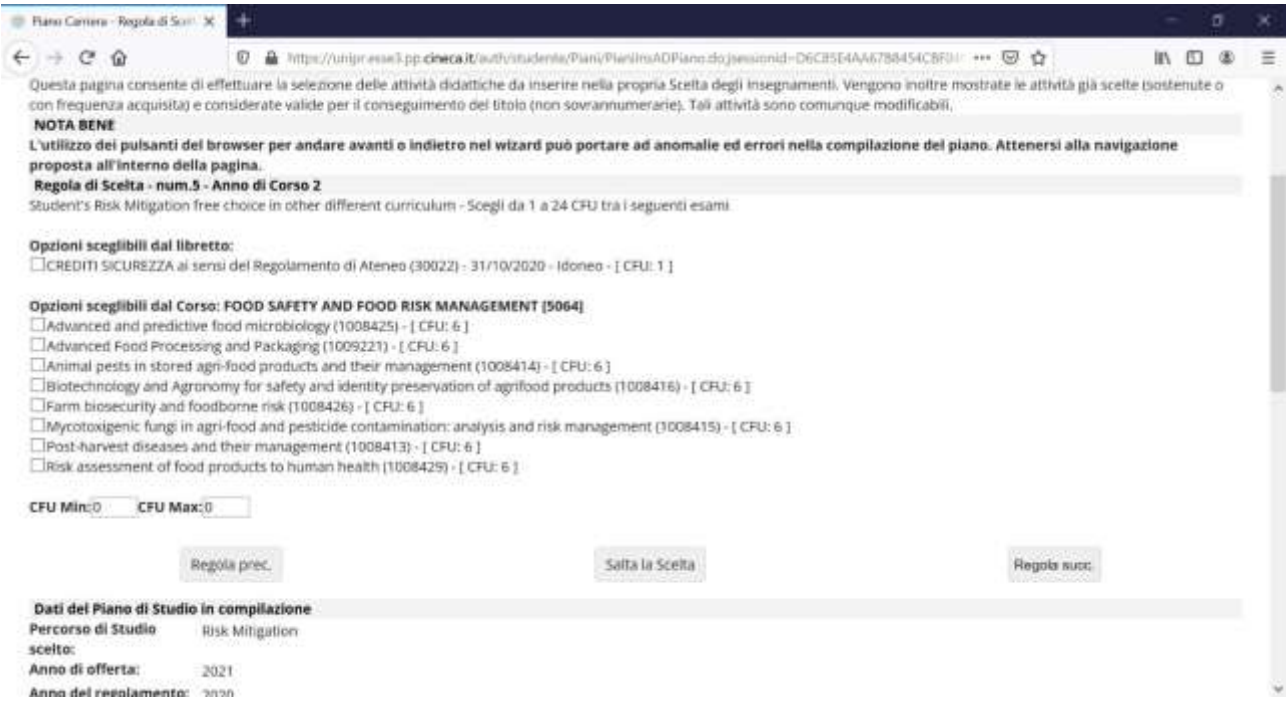

## A questo punto lo studente dovrà selezionare la tipologia del proprio Tirocinio

At this point students will have to select the type of Internship

## Una volta selezionata cliccare su **Regola Successiva**

Once selected, click on **Regola Successiva**

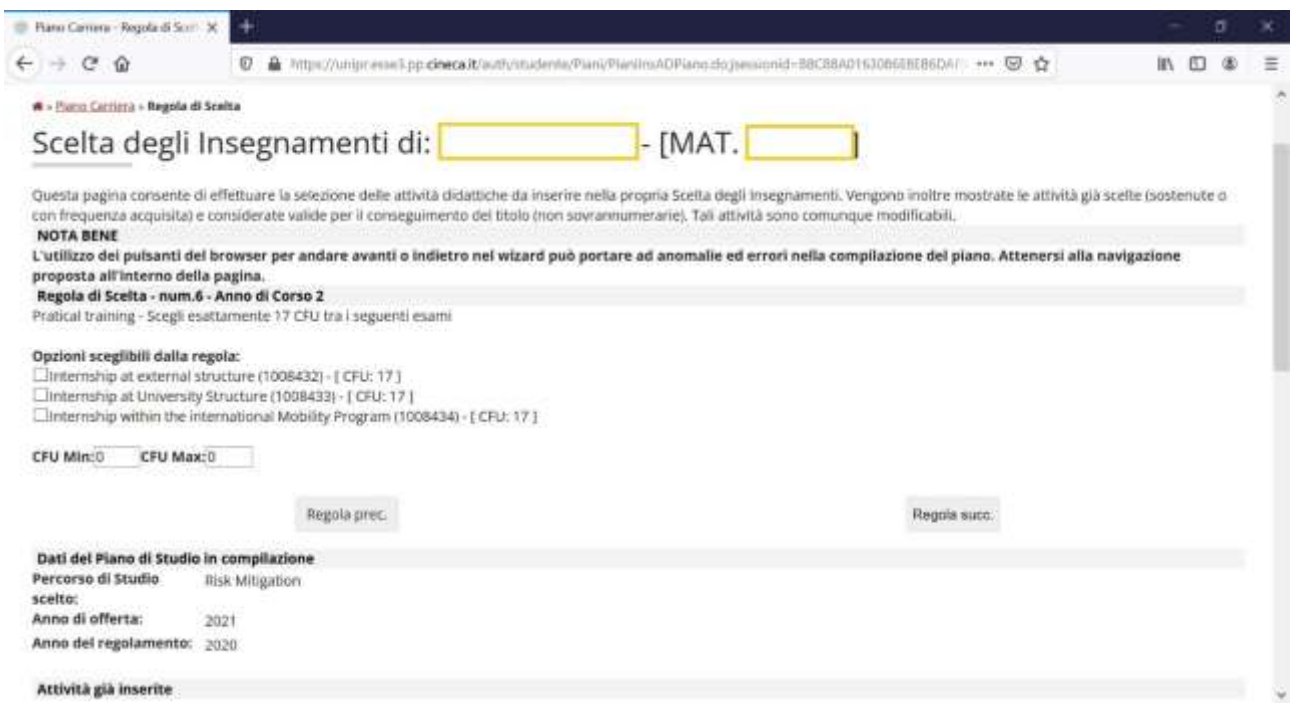

A questo punto lo studente visualizzerà la regola relativa alla prova finale

e dovrà solamente cliccare su **Regola Successiva**

At this point students will have to select about the final exam and they will just have to click on **Regola Successiva**

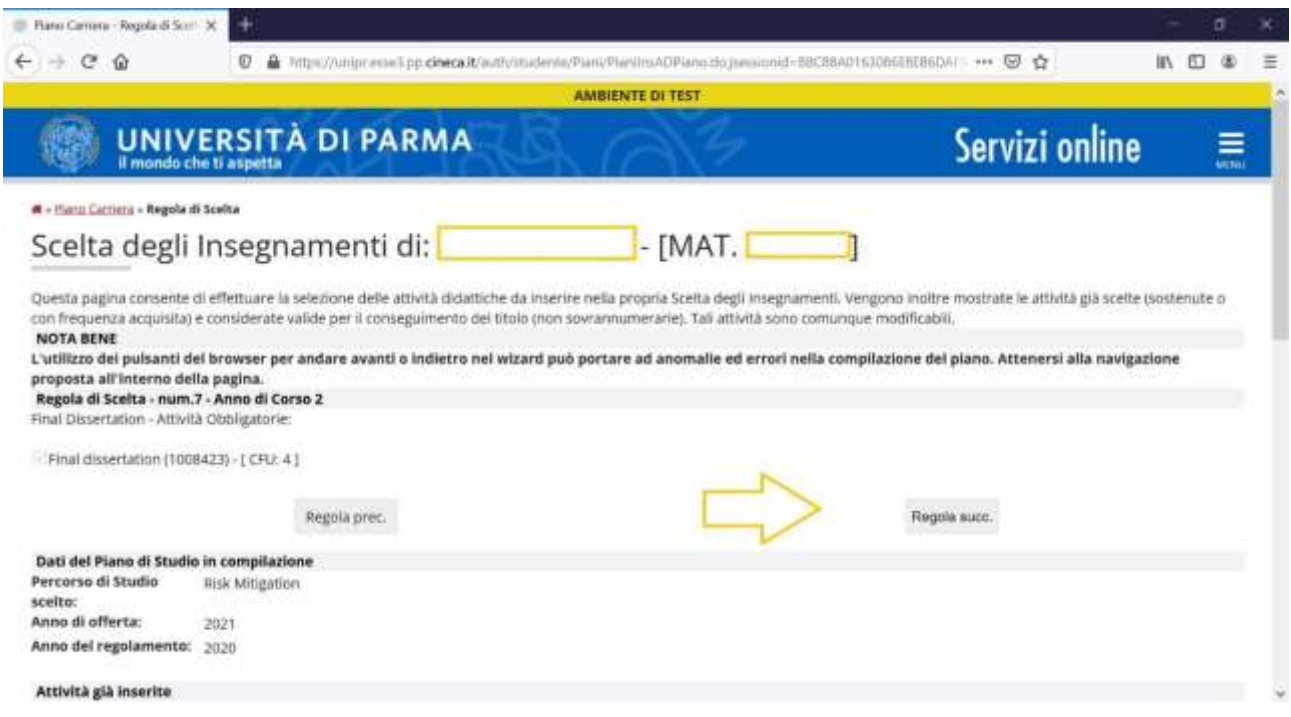

A questo punto verrà visualizzato il riepilogo del piano degli studi che è stato compilato. insegnamenti obbligatori del I e del II anno (in blu) insegnamenti opzionali modalità di tirocinio Nella figura successiva vi mostriamo un esempio :

At this point, the summary of the study plan that has been compiled will be displayed. 1st and 2nd year compulsory courses (in blue) Free choice courses internship methods You can find an example in the figure below:

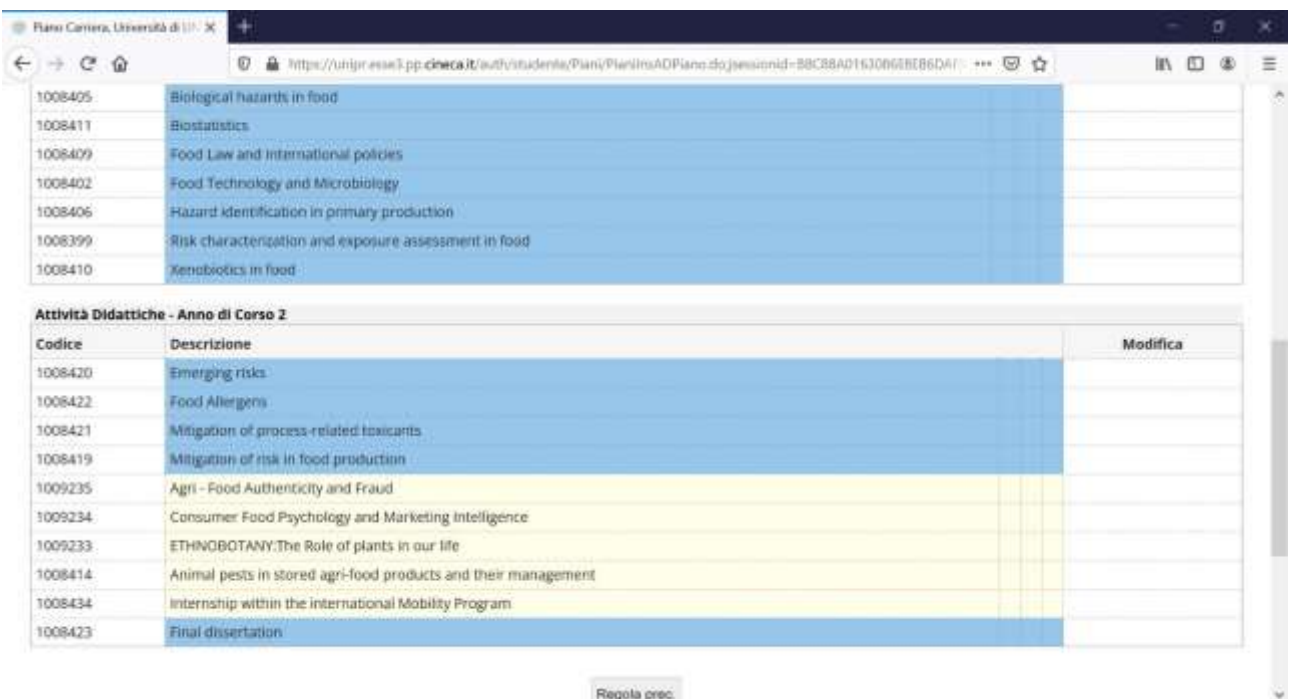

Regola preci

Prima di approvarlo definitivamente lo studente può apportare modifiche cliccando su **Regola Precedente** e ripercorrere i passaggi precedenti

Before the final approval of the plan, students can make changes by clicking on **Regola Precedente** and re-following the previous steps

Se invece ritiene di aver concluso la sua compilazione dovrà cliccare su **CONFERMA PIANO**

If, on the other hand, students want to confirm the plan, they have to click on **CONFERMA PIANO**

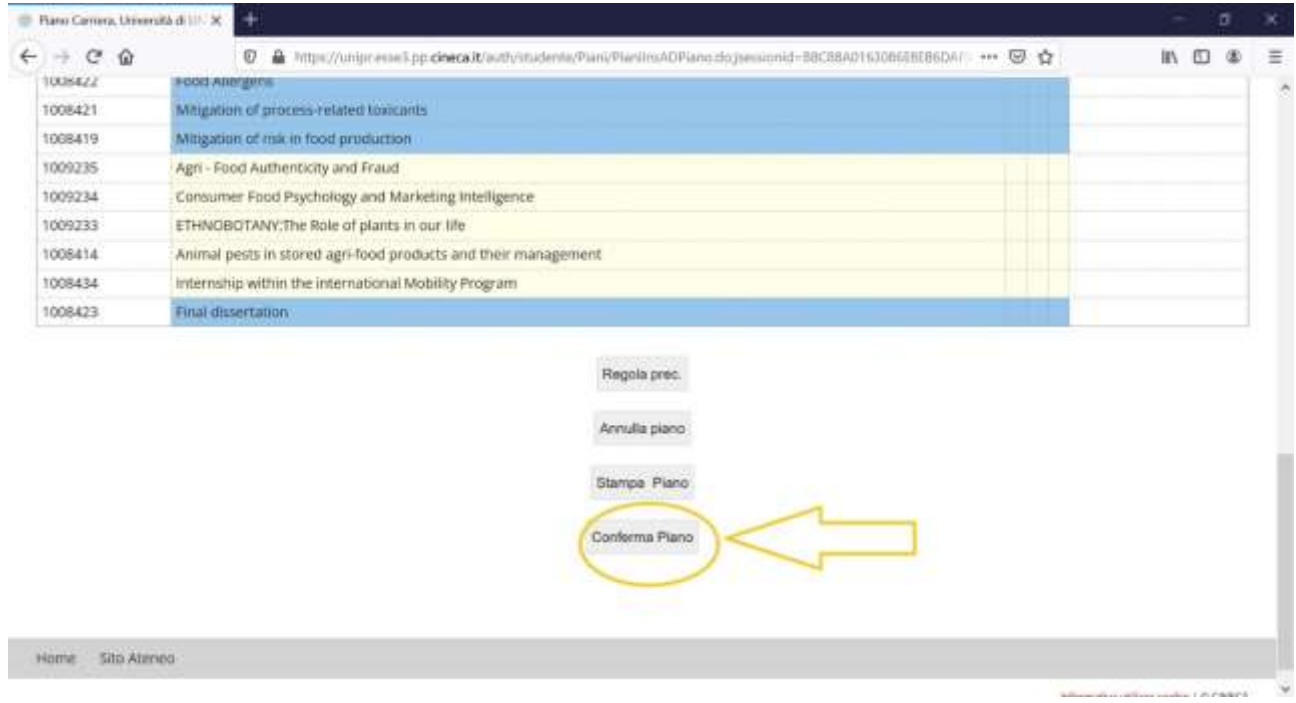

Dopo aver confermato il piano occorre confermarlo definitivamente

To conclude the procedure, students have to definitively confirm the plan

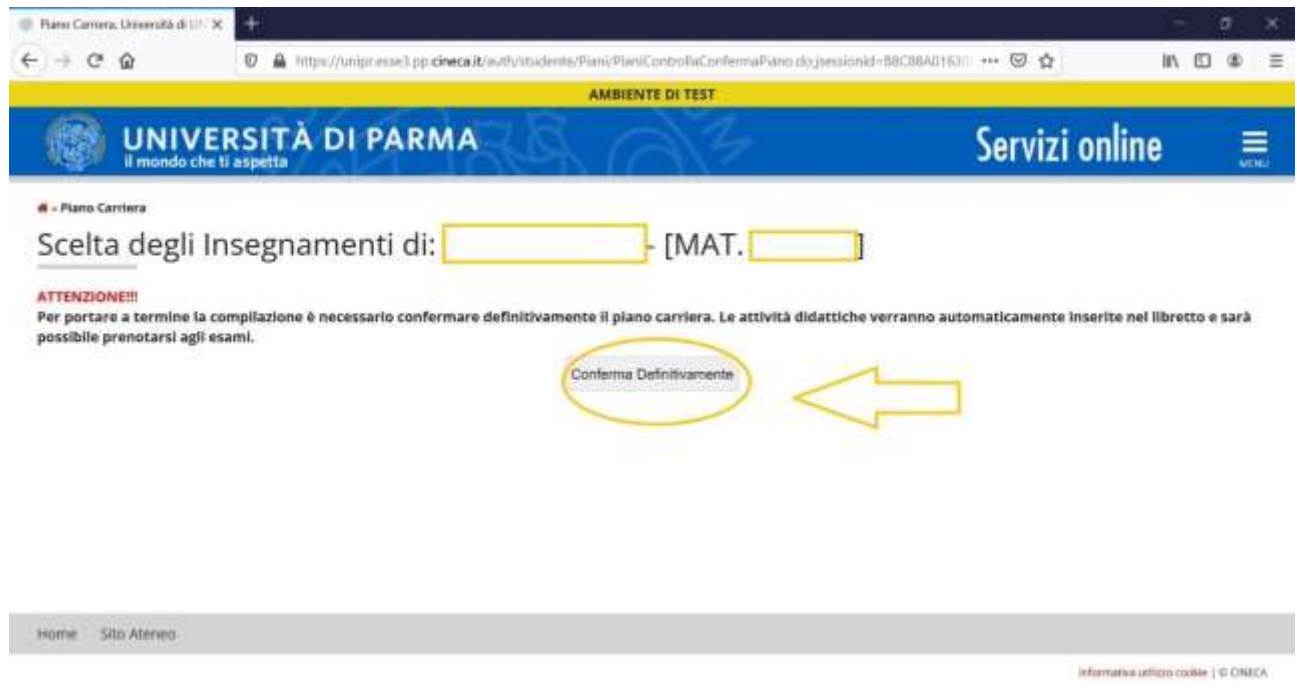

Apparirà la videata che richiede la compilazione di un questionario di valutazione della procedura appena conclusa.

Al termine della valutazione cliccare su **AVANTI**

A questionnaire will be proposed to evaluate the quality of the completed procedure. At the end of the evaluation click on **AVANTI**

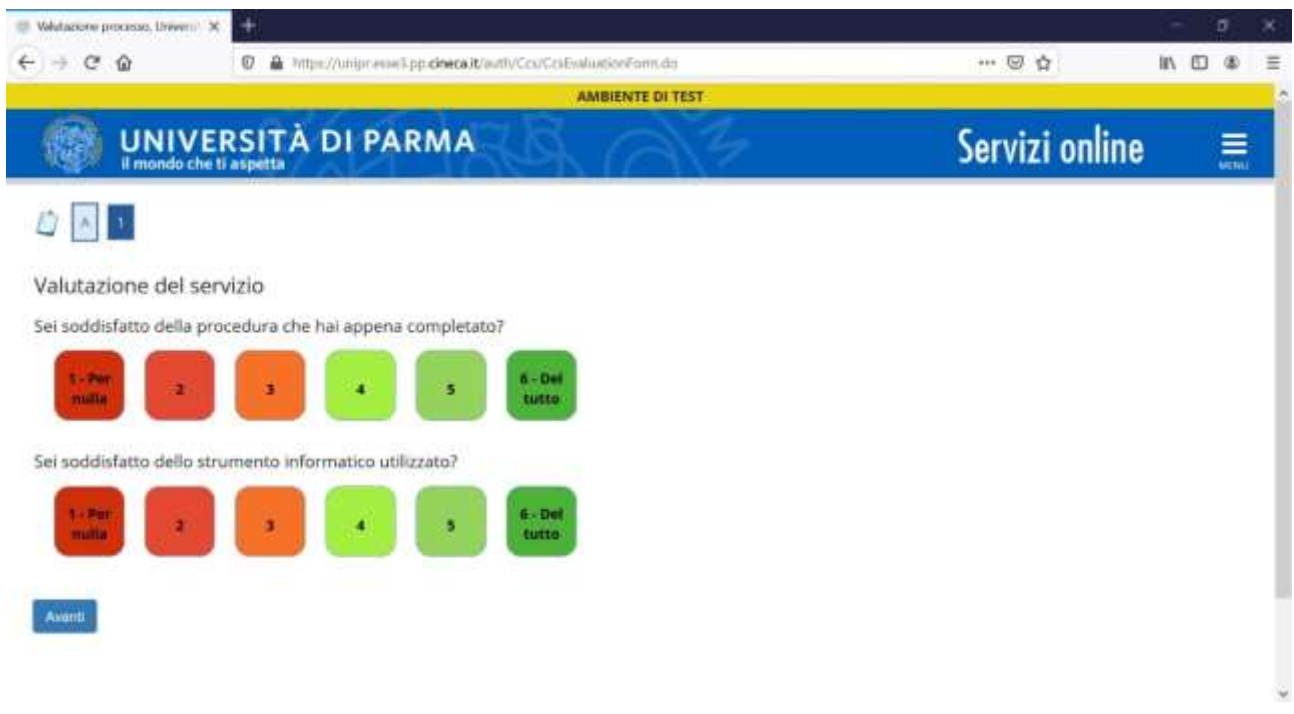

Con il messaggio

"**CONFERMA PIANO" Il piano carriera è registrato**" la procedura è conclusa.

### With the message

"**CONFERMA PIANO" Il piano carriera è registrato**" the procedure is concluded.

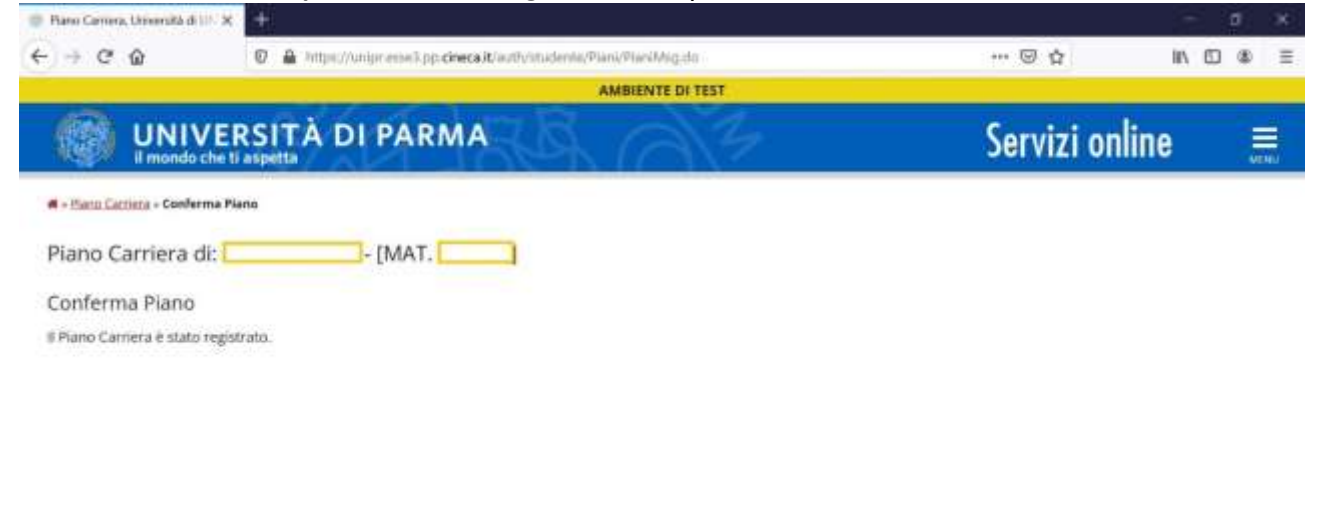

Informative uniform cookie | @ CINECA